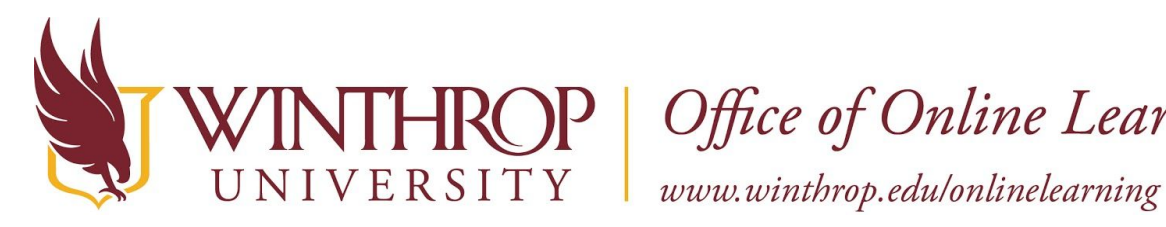

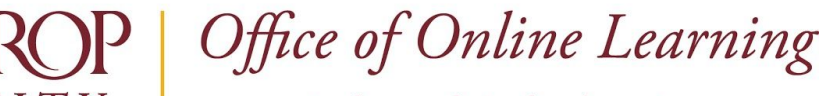

# **Create Adaptive Release Date Criteria**

## **Overview**

This tutorial will explain how to create **Adaptive Release Date Criteria**. The Adaptive Release feature allows you to hide course content until various criteria are met. One type of criteria you can set is Date Criteria, which will display content after a specific date, until a specific date, or within a timeframe you deem appropriate. It is useful for time-sensitive material.

Want to create different Adaptive Release criteria? Click the appropriate link for instructions:

- ✓ Grade Criteria
- ✓ Membership Criteria
- ✓ Review Status Criteria

# **Quick Steps**

Navigate to Item > Item Options > Adaptive Release: Advanced > Create Rule > Submit > Create Criteria > Date > Display Settings > Submit

#### **Step 1**

Navigate to the activity. Open the Item Options menu [1] by clicking on the Item Options arrow that follows the activity's title, and then select "Adaptive Release: Advanced" [2].

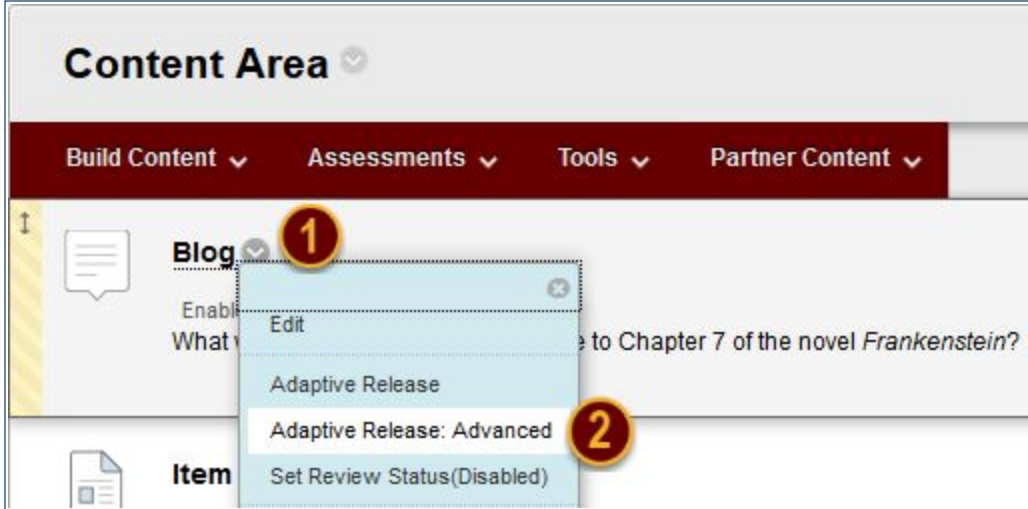

This work by Winthrop University's Office of Online Learning is licensed under the Creative Commons Attribution 4.0 International License. To view a copy of this license, visit http://creativecommons.org/licenses/by/4.0/.

<span id="page-1-0"></span>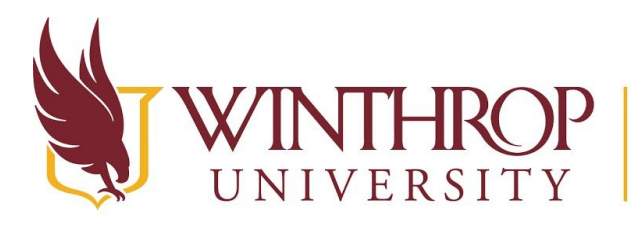

**P** | Office of Online Learning

www.winthrop.edulonlinelearning

# **Step 2**

On the Adaptive Release: Advanced page, click the *Create Rule* button [3] on the Action Bar.

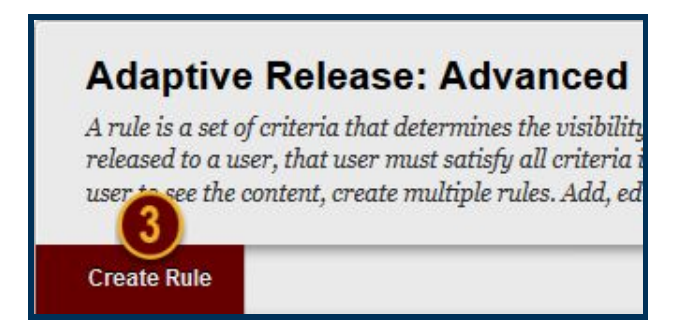

## **Step 3**

On the Add Rule page, click the *Submit* button. Optionally, use the Rule Name field to name this Adaptive Release Criteria.

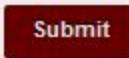

# **Step 4**

On the Manage Criteria page, hover over *Create Criteria* [4] on the Action Bar, and then select "Date" [5].

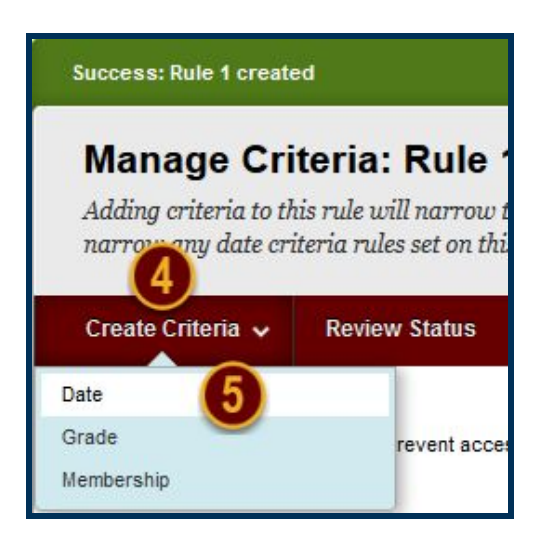

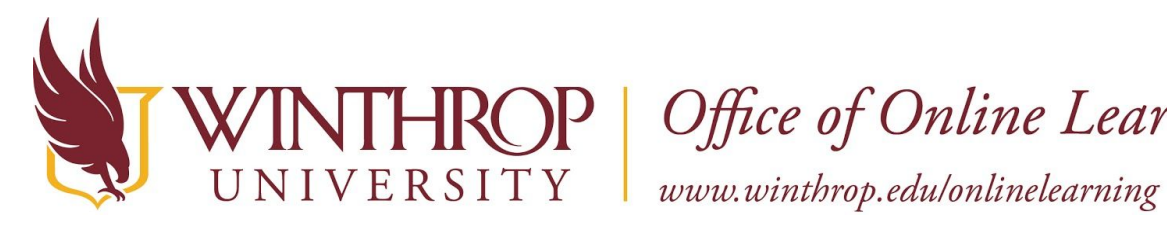

P Office of Online Learning

#### **Step 5**

On the Date page, check the "Display After" and "Display Until" checkboxes [6] to enable Adaptive Release Date Criteria. Use the *Date Selection Calendar* [7] and *Time Selection Menu* [8] icons in each row to select the beginning and end date and time of the activity's visibility.

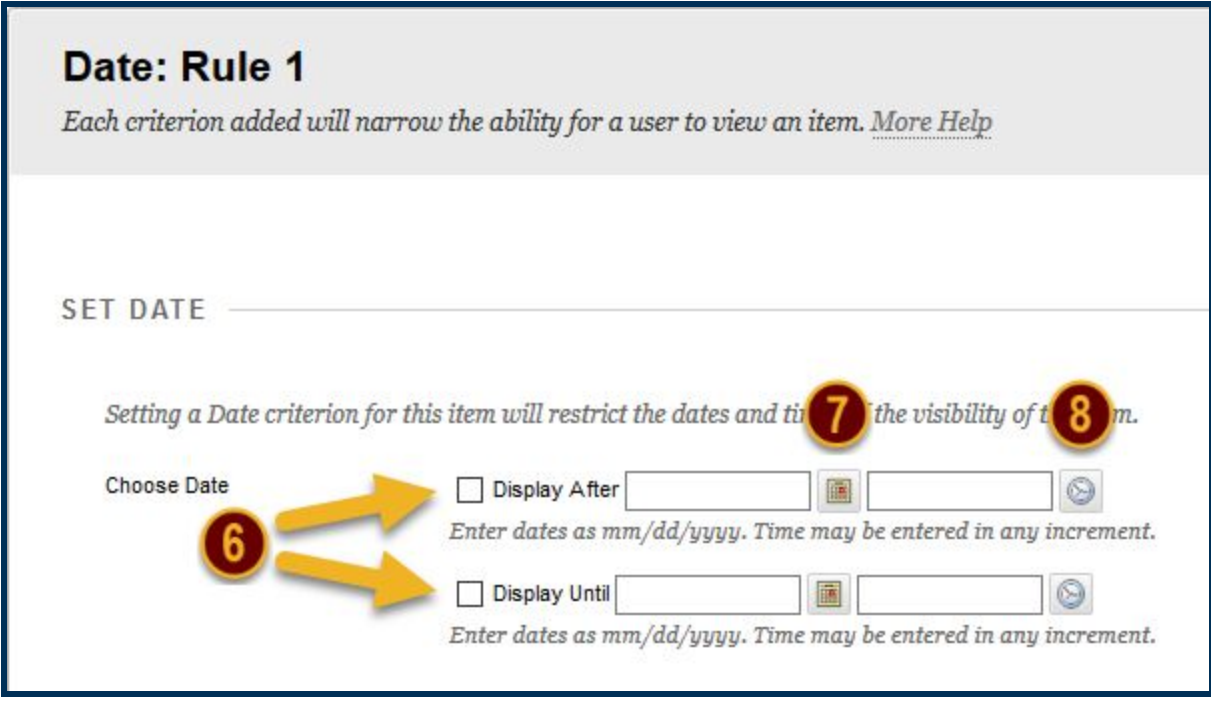

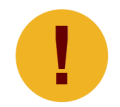

*Display restrictions do not affect* availability*, only when it* appears *to students.* 

# **Step 6**

Click the *Submit* button.

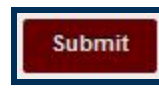

#### **Note**

To edit, delete, or copy an Adaptive Release Rule, repeat this process starting with [Step 2.](#page-1-0)